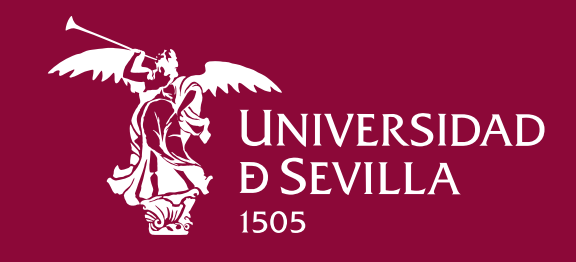

# **Gestión de contenidos Webs Centros**

14 nov 2022

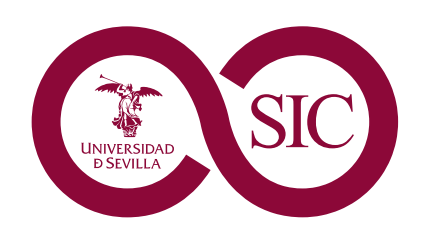

Servicio de Informática y Comunicaciones

# **ÍNDICE**

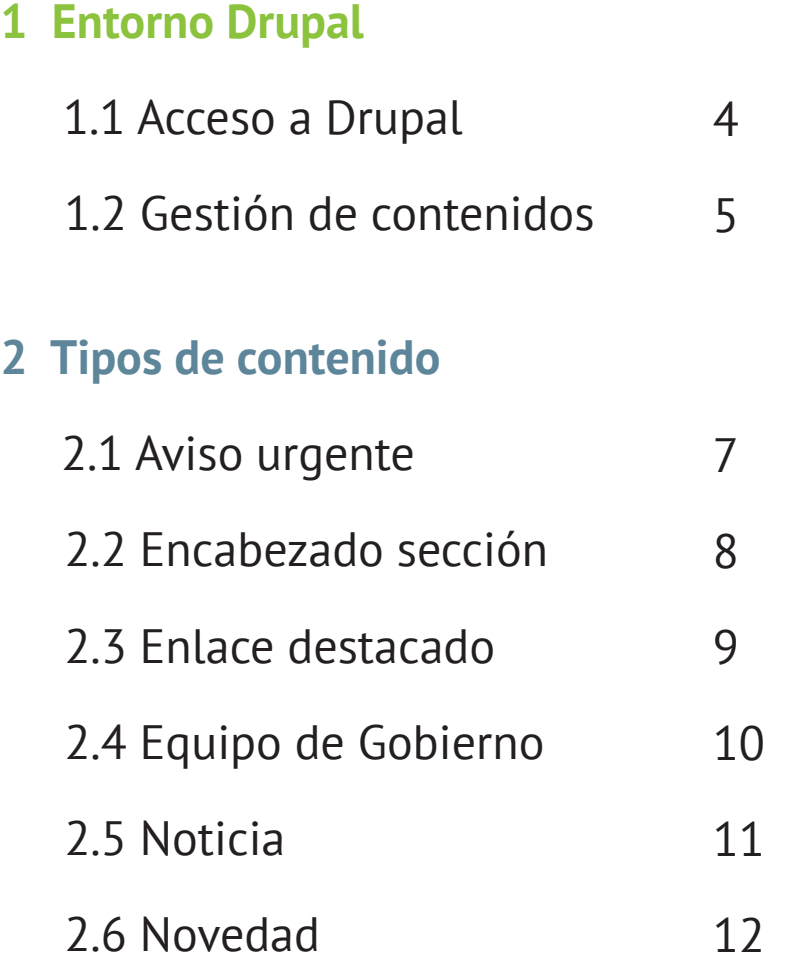

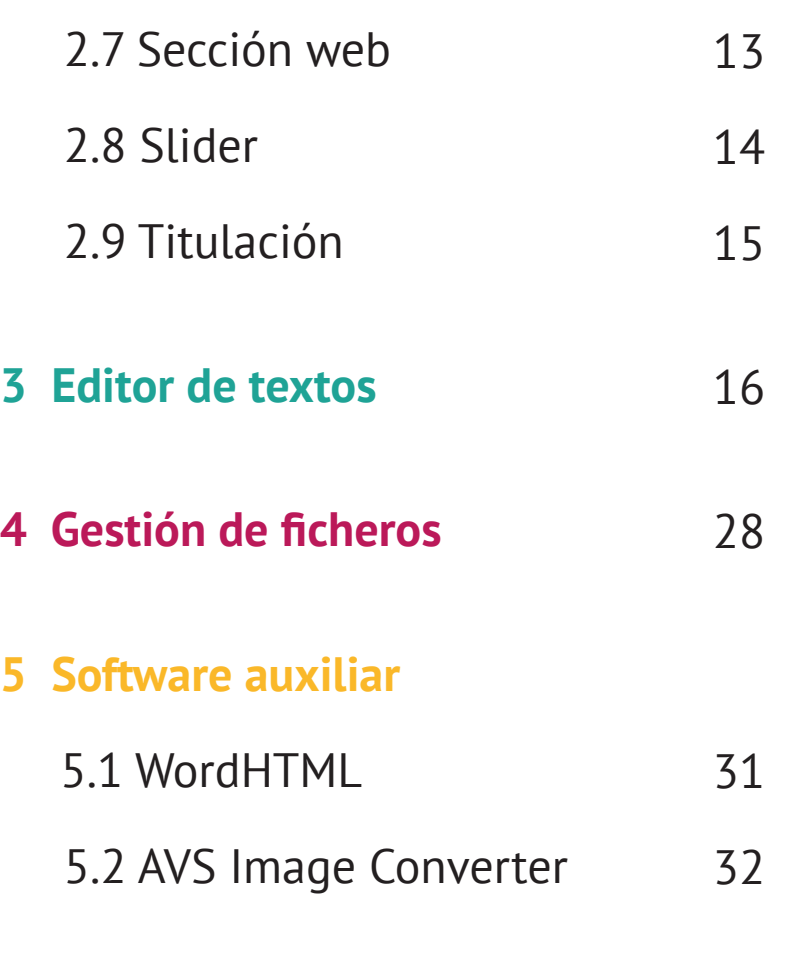

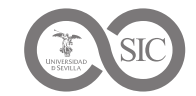

# 01 **Entorno Drupal**

*Gestión de contenidos Webs Centros*

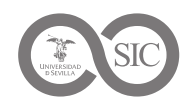

# 01 **Entorno Drupal**

# **Introducción**

Drupal es un sistema de gestión de contenidos (CMS) multipropósito, modular, libre y con una amplia capacidad de personalización. Permite publicar y administrar todo tipo de contenidos: artículos, archivos, imágenes... etc. Es uno de los CMS más completos, seguro y estable del momento.

La mayoría de las funcionalidades básicas de este CMS son muy sencillas de usar y bastante intuitivas.

Con este manual queremos mostrar la forma correcta de incluir contenido en las webs de centros de la US, describiendo las diferentes herramientas que para ello ofrece Drupal.

Explicamos los tipos de contenidos disponibles y adaptados a cada centro.

Enseñamos las posibilidades de **IMCE**, el gestor de archivos para subir contenido al servidor web y mantener correctamente organizado el repositorio de archivos del centro.

# Drupal<sup>"</sup>

Describimos las herramientas que nos brinda **CKEditor**, el editor de Drupal, proponiendo también un par de herramientas externas que ayudan a formatear el contenido.

Es de suma importancia maquetar los contenidos con el mayor esmero, para obtener un artículo ordenado, limpio y agradable visualmente.

Las webs de centros no son sólo un medio de información a la comunidad universitaria, sino también un escaparate del centro y la Universidad.

# 1.1 **ACCESO A DRUPAL**

En un navegador, accedemos al formulario de acceso al gestor de contenidos de la web: *https://tuCentro.us.es/user*

**Nota**: para el acceso a la web en Pre-producción accederemos a: *https://tuCentro-pre.us.es/user*

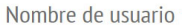

Escriba su nombre de usuario en Facultad de Medicina.

Contraseña \*

Escriba la contraseña asignada a su nombre de usuario.

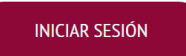

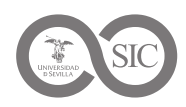

# 01 **Entorno Drupal**

# **1.2 GESTION DE CONTENIDOS**

Los contenidos se gestionan en el apartado *Administrar > Contenido.* Podemos:

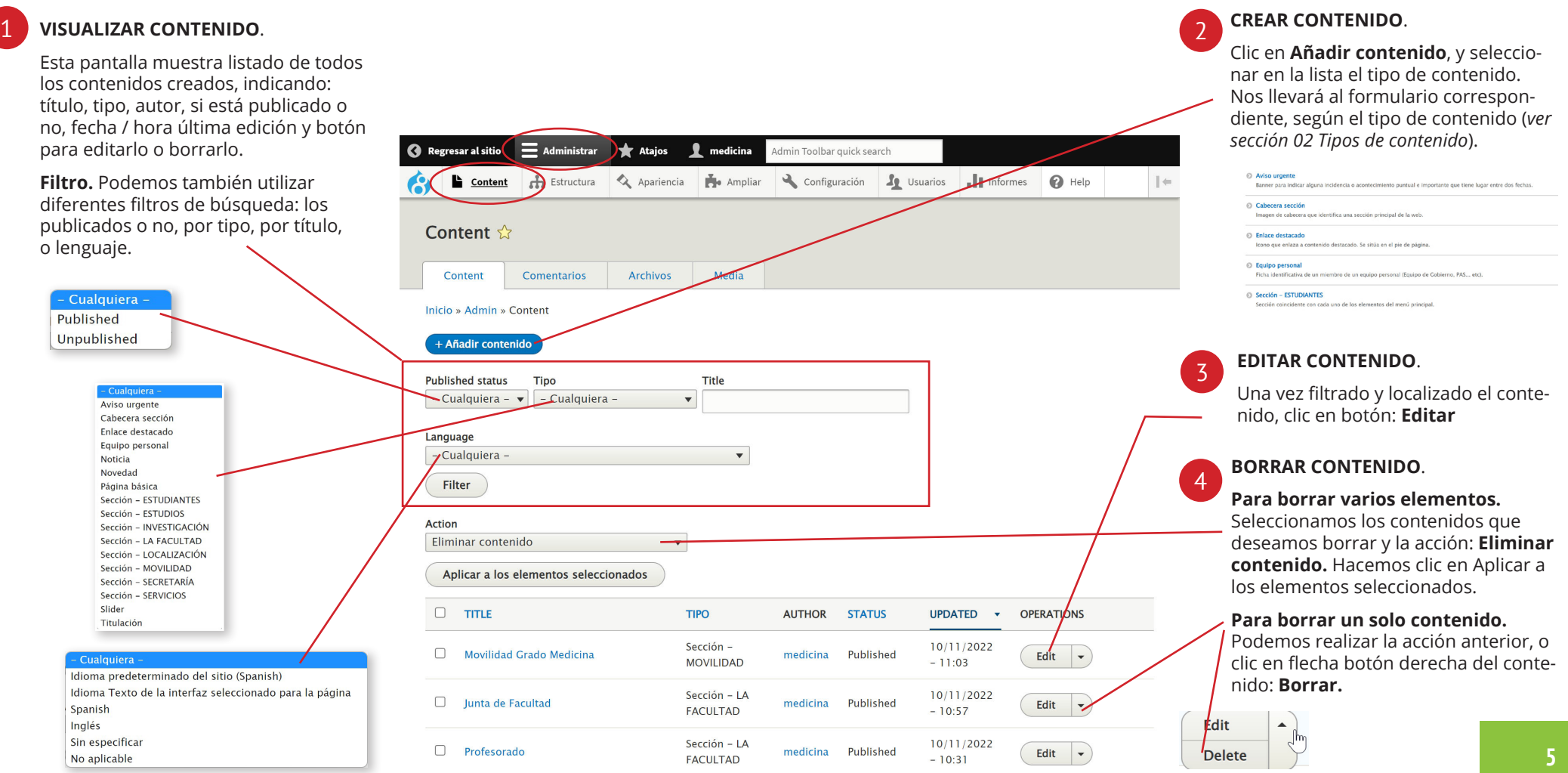

*Gestión de contenidos Webs Centros*

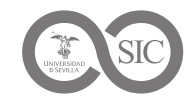

Titular del A

si

# **AVISO URGENTE** 2.1

Banner que se coloca en portada, encima del Slider, para informar de un hecho puntual de máximo interés.

Permite incluir un icono (Triángulo con exclamación por defecto), un titular con enlace y un texto descriptivo.

Al crear el Aviso, indicamos una fecha inicial y otra final, para automatizar su visualización.

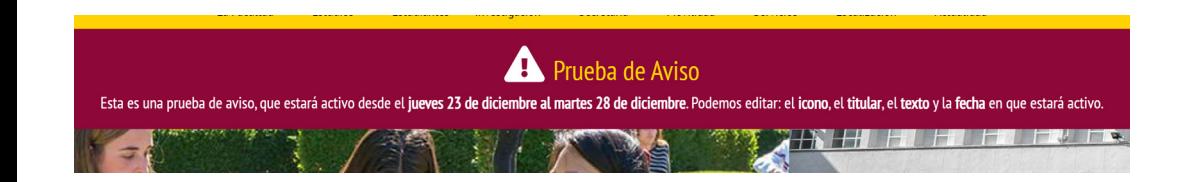

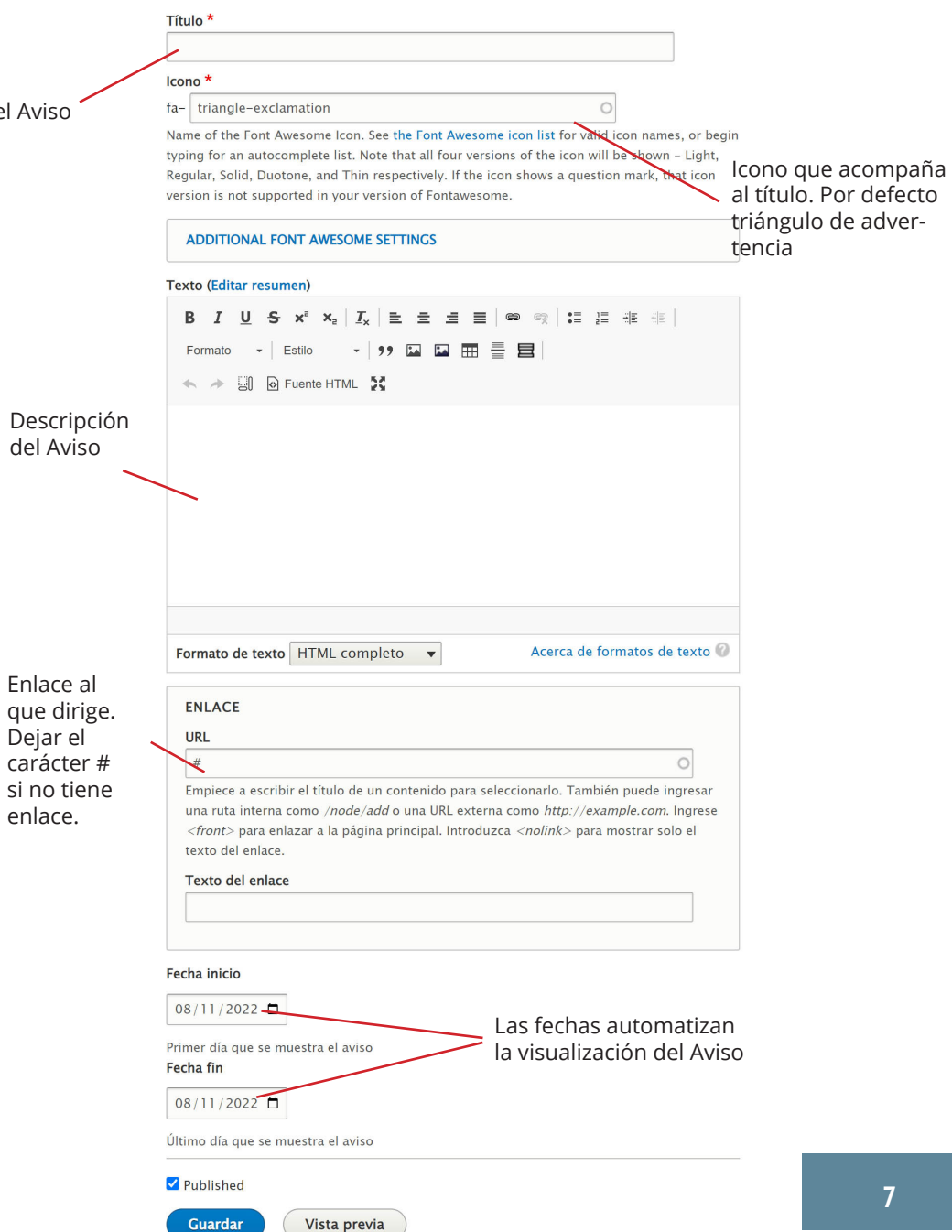

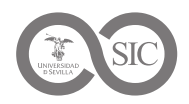

# **ENCABEZADO DE SECCIÓN** 2.2

Imagen que identifica cada sección de la web (menú principal, noticias, legal... ).

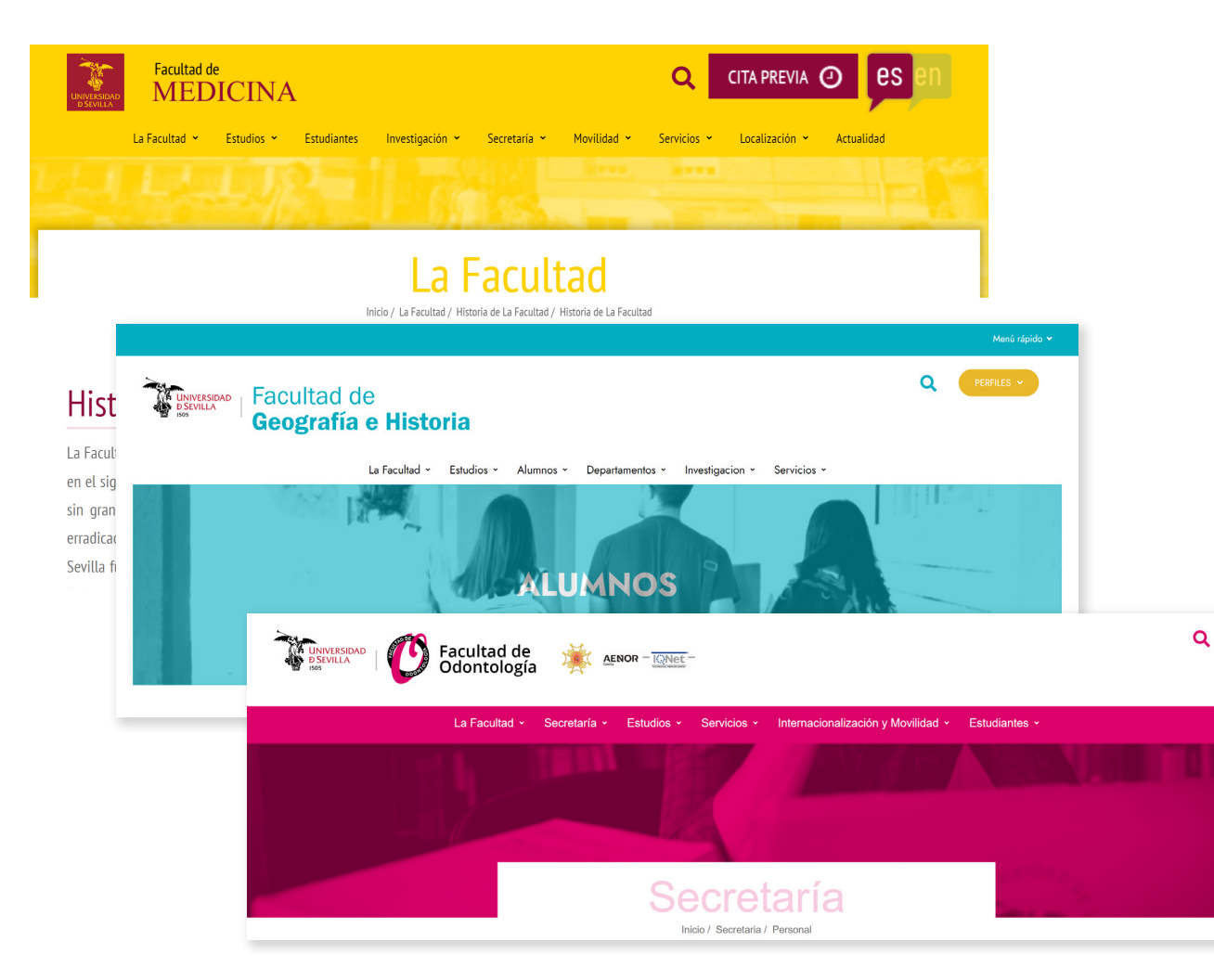

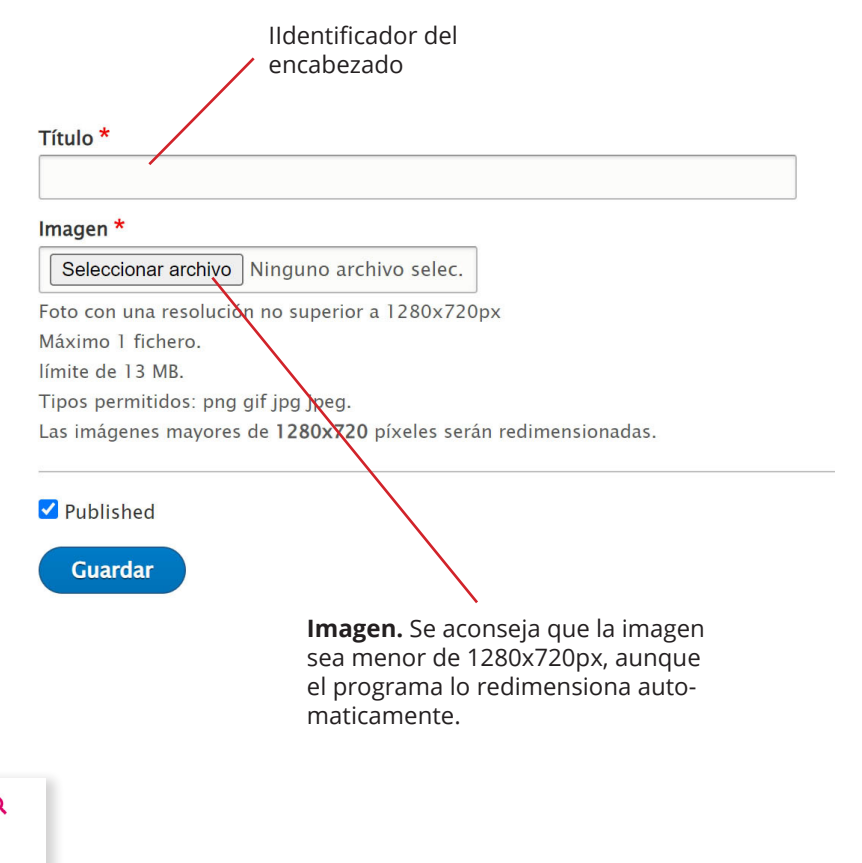

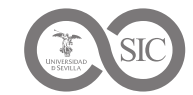

Texto del enlace

# 02 **Tipos de contenido**

82

 $\alpha$ 

بلا

丽

Reserva de

espacios

Sevins

2016 Icons

A

 $\checkmark$ 

 $CDF$  $C<sub>over</sub>$  翌

chan

 $\overline{u}$ 

**Brond** 

 $\blacktriangle$ 

v

Expon@us

COVID-19

# **ENLACE DESTACADO** 2.3

Icono que enlaza a contenido destacado. Se sitúa en el pie de página.

Se puede seleccionar un icono vectorial (Fontawesome) o un icono imagen (bitmap). Sólo se puede seleccionar un tipo. Se aconseja el icono vectorial, por calidad y facilidad de encontrar lo que deseamos.

4

**Cost** 

Q

 $\boldsymbol{\Xi}$ 

Å

 $rac{1}{2}$ 

 $\mathbf{z}$ 

Sevius

Expon@us

acceso

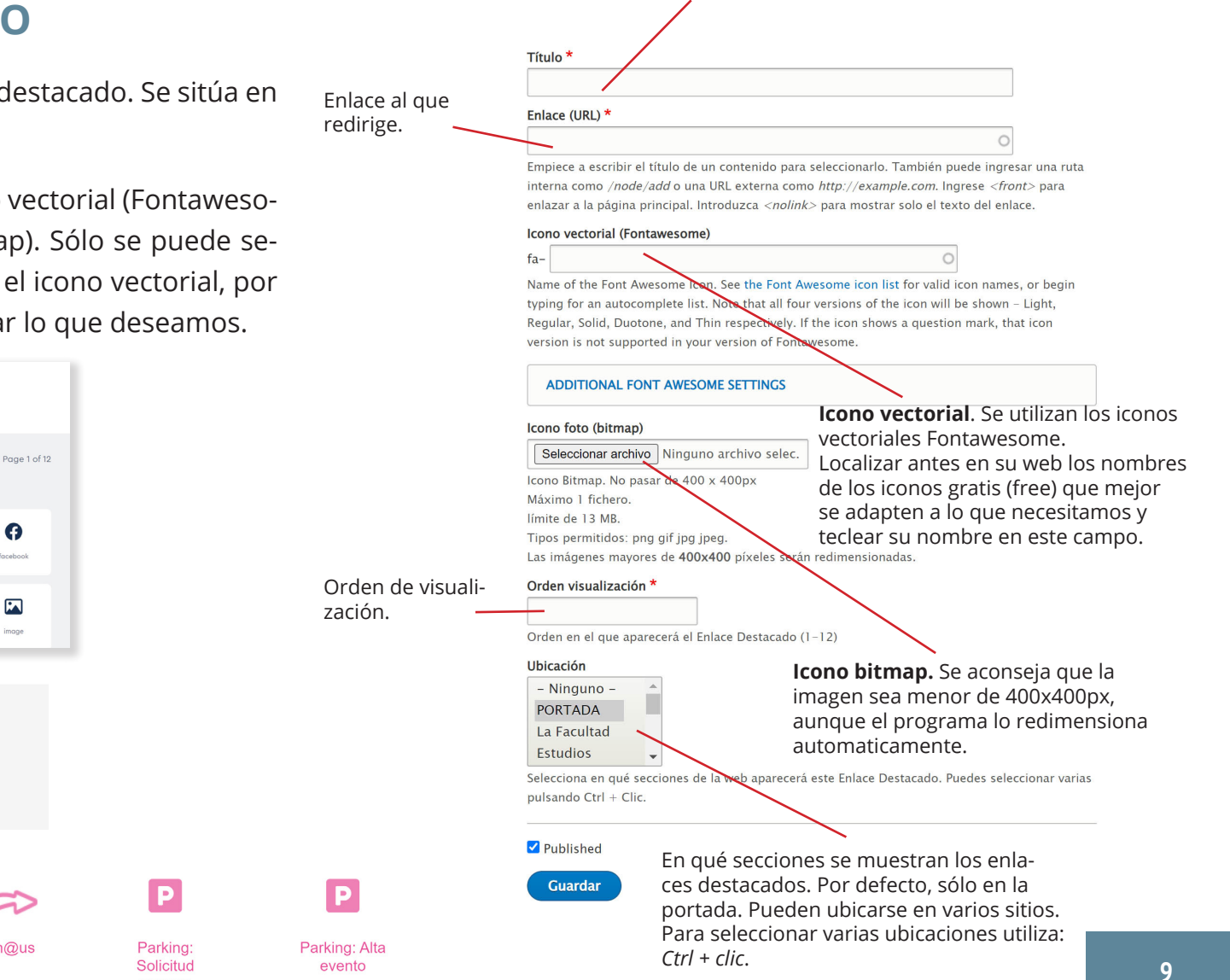

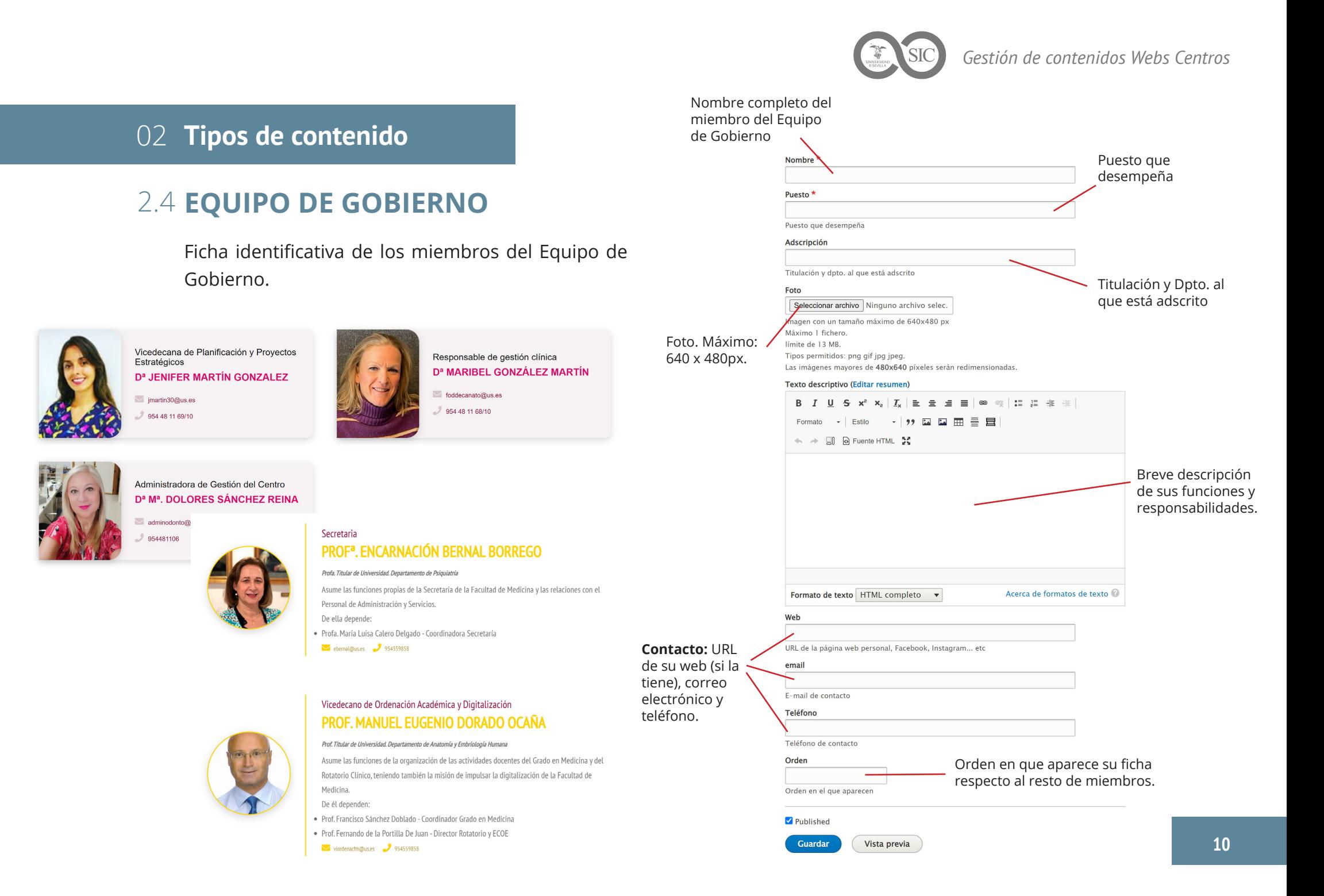

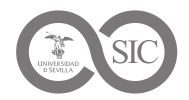

Seleccionar archivo Ninguno archivo selec.

Las imágenes mayores de 1280x720 píxeles serán redimensionadas.

Fecha en que se crea la noticia.

Titular de la noticia.

Título<sup>\*</sup>

Fecha<sup>\*</sup>

Imagen

dd/mm/aaaa

Máximo 1 fichero. límite de 13 MB.

Tipos permitidos: png gif jpg jpeg.

Foto representativa de la noticia. En algunas webs es opcional. Resolución máxima: 1280 x 720px.

# 02 **Tipos de contenido**

# **NOTICIA** 2.5

Consta de un titular, fecha de creación, y un cuerpo de la noticia. Permite también una foto identificativa.

En portada aparecen las tres últimas que se haya indicado explícitamente o las últimas ingresadas (en Medicina las siete últimas).

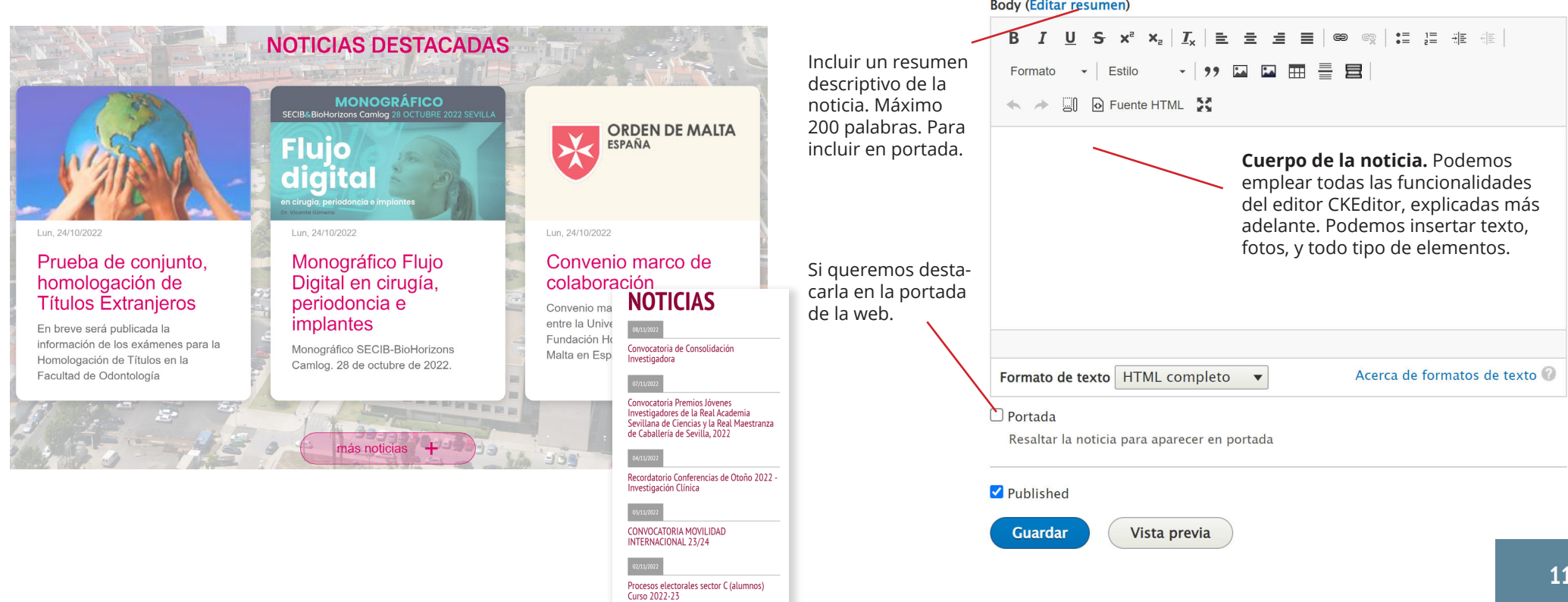

![](_page_11_Picture_0.jpeg)

# **NOVEDAD** 2.6

Banner central que resalta una noticia, identificado con una imagen a la que se le aplica un filtro de color concreto. Se le puede adjuntar un fichero.

PROYECTO NUEVO PLAN DE ESTUDIOS DE LA FACULTAD DE **MEDICINA** 

![](_page_11_Picture_5.jpeg)

Foto d ye en la cua el filtr

![](_page_11_Picture_109.jpeg)

#### Published

![](_page_11_Picture_9.jpeg)

![](_page_12_Picture_0.jpeg)

# 2.7 **SECCIÓN WEB**<sup>Título de la sección.</sup>

Este tipo de contenido es el que contiene el grueso del contenido de la web. Es importante que cada vez que se cree contenido para cada una de las secciones, se elija el tipo de contenido correcto, en función del menú principal al que pertenezca.

![](_page_12_Picture_5.jpeg)

· Coordinación, dirección y planificación de las tareas administrativas de la Secretaría.

![](_page_12_Picture_83.jpeg)

![](_page_13_Picture_0.jpeg)

# 2.8 **SLIDER**

Carrusel de fotos para resaltar diferentes informaciones en portada a modo de diapositivas animadas. Consta de una imagen en alta resolución, un título y una descripción. Podemos también indicar el orden en que se visualizan, y cambiar el color de fondo del texto y el lugar donde se ubica sobre la foto (izquierda/derecha). Opcionalmente se le puede indicar un enlace en forma de botón.

![](_page_13_Picture_4.jpeg)

![](_page_13_Figure_5.jpeg)

# 2.9 TITULACION

Módulo ubicado en portada conteniendo enlace a cada una de las titulaciones propias del centro. Incluye una foto a la que se aplica un filtro de color, un nivel de estudios y el nombre de los estudios. Opcionalmente, podemos indicar puntualmente alguna información referente a la titulación, por ejemplo: "*Abierto plazo de matriculación*", que aparecería sobre una banda roja al pie de cada uno de los módulos de Titulación.

![](_page_14_Picture_3.jpeg)

## **TITULACIONES**

![](_page_14_Picture_5.jpeg)

![](_page_14_Picture_6.jpeg)

![](_page_14_Picture_7.jpeg)

![](_page_14_Picture_8.jpeg)

*Gestión de contenidos Webs Centros*

# 03 **Editor de textos**

*Gestión de contenidos Webs Centros*

![](_page_16_Picture_0.jpeg)

# **C** CKEditor

**CKEditor** es un editor de texto HTML/ WYSIWYG (*What You See Is What You Get*) de código abierto que proporciona funciones de procesador de textos en Drupal. Destaca por sus opciones de edición avanzadas y su facilidad de uso.

Es el medio que utilizaremos para maquetar los contenidos de la web. Como buen procesador de textos nos brinda múltiples funcionalidades para la redacción, con diferentes opciones de visualizar el texto (negrita, itálica, subrayado), alineación de párrafos, listas, hiperenlaces, tablas, inserción de fotos, archivos... etc. Al ser de código abierto, permite la ampliación de funcionalidades, que vamos incorporando periódicamente: galerías de imágenes, acordeón, citas... etc.

CKEditor transforma el texto maquetado en código HTML para poder visualizarlo correctamete en la web. Este código HTML lo podemos editar directamente, pulsando un simple botón.

# **Formas de insertar contenido en CKEditor**

# 1. **Pegar el contenido extraído de un fichero de Word o desde una página web**

CKEditor convierte todo texto incluido a código HTML. Si pegamos directamente (*Ctrl + V*) en el editor de texto el contenido copiado de un fichero Word o de una página web, insertaría una cantidad innecesaria de etiquetas que tanto Word como HTML necesitan para mantener la maquetación. Todas esas etiquetas son un problema en Drupal. Para limpiar la mayoría podemos pegar con la combinación de teclas *Ctrl + May + V*, aunque si queremos limpiar todas las etiquetas innecesarias debemos utilizar un programa intermedio, como **WordHTML** o similar (*ver sección 05 Programas auxiliares)*. Este programa genera un código HTML limpio, que debemos seleccionar (*Ctrl + A*) y copiar (*Ctrl + V*), para trasladar al editor de Drupal, y pegar en el lado HTML del editor, pulsando previamente el botón **Fuente HTML**  $\boxed{\odot}$  Fuente HTML y pegándolo (*Ctrl + V*).

![](_page_17_Picture_0.jpeg)

# **Crear y editar contenido directamente** 2.

Podemos introducir directamente el contenido en el editor. También podemos utilizar la primera forma (copiar y pegar) y luego editarlo directamente en el editor de Drupal. CKEditor proporciona varias **herramientas agrupadas por funcionalidad:**

![](_page_17_Figure_5.jpeg)

![](_page_18_Picture_0.jpeg)

**Fuentes**

 $I \cup S \times^2 X_{\rm B} \mid I_{\rm x}$ B

Al seleccionar un texto, podemos cambiarle el aspecto:

- Negrita.
- Subrayado.
- Cursiva (itálica).
- Tachado.
- Superíndice.
- Subíndice
- Quitar todos los formatos anteriores.

Negrita, subrayada, cursiva,

tachada, superíndice, subíndice

# 1. **Fuentes** 2. Hipervínculos 3. Alineación 4.

e et

Al seleccionar texto, podemos:

• **Enlazar**, creando:

• **Un hipervínculo a una página web** interna o externa.

- **Un hipervínculo a un fichero** que seleccionamos con el gestor de ficheros IMCE. Se le añade automáticamente icono del tipo de fichero.
- **Quitar hipervínculo**.
- Abrir enlace en otra pestaña o página.

Fichero **<sub>네</sub>** 

# **Alineación**

≡ 重. ਵ

Al seleccionar un texto, foto vídeo, tabla… etc, podemos:

- Alinearlo a la izquierda.
- Centrarlo.

Texto alineado a la <mark>izquierda</mark>

- Alinearlo a la derecha.
- Justificarlo (sólo texto).

# **Listas**

 $\frac{1}{2}$  $\mathbf{L}$ 귀리

Podemos incorporar las siguientes listas:

- Lista con viñetas.
- Lista numerada.
- Aumentar un nivel de profundidad del elemento seleccionado en la lista.
- Disminuir un nivel de profundidad de la lista.

 $\Box$  Cuatro

#### $\bullet$  llno Texto centrado  $\circ$  Dos Texto alineado a la derecha Texto iustificado: Lorem ipsum dolor sit amet, consectetur adipiscing elit. Nunc luctus ac o Tres auque vitae iaculis. Vivamus ultrices dui eqet purus ullamcorper, eu efficitur liqula dictum. Donec suscipit, justo sit amet fermentum lobortis, lacus sapien interdum mauris, sit amet cursus nulla ante id ex. Vivamus egestas eget erat in elementum. Pellentesque sodales felis leo, non eleifend sem accumsan sit amet. Quisque et neque at tortor eleifend auctor eu quis tellus. Suspendisse odio eros, efficitur eget tellus ac, iaculis egestas turpis. Sed posuere  $\bullet$  Cinco tincidunt viverra. Nam tincidunt purus turpis, ac posuere velit volutpat non.

![](_page_19_Picture_0.jpeg)

# **Formato y Estilos** 5.

Formato

Estilo

Al seleccionar texto podemos indicar **FORMATO**:

- **Sin formato** (normal).
- **Encabezado H1 a H6** (Tamaño más grande a más pequeño).
- **Con formato**.

También disponemos de varios **ESTILOS**:

- **Marcador** (amarillo, naranja, violeta, celeste y verde).
- **Texto resaltado** (naranja, rojo, violeta, morado, azul y verde) .

# **Fncabezado H1**

# Encabezado H<sub>2</sub>

**Encabezado H3** 

#### **Fncabezado H4**

#### **Encabezado H5**

#### Encabezado H6

![](_page_19_Picture_19.jpeg)

La Titulación de Licenciado en Física existe en la **Universidad de Sevilla** desde 1963. Entre este año y 1978 la Facultad de Ciencias de la Hispalense fue la encargada de su impartición y en 1978 se crea la Facultad de Física en la que se estudia esta titulación desde entonces.

En esta larga trayectoria la Facultad de Física de la Universidad de Sevilla ha consolidado un importante prestigio, tanto en su aspecto de formación de profesionales, como en la calidad y reconocimiento de los Grupos de Investigación que han ido surgiendo en las diversas áreas de la Física.

Las características de estos estudios requieren buena base en matemática amplia dedicación. Como  $V$ contrapartida los Licenciados en Física son profesionales bien preparados y solicitados en el mundo laboral. Estadísticas recientes demuestran que su índice de colocación asciende prácticamente al 100% a los pocos años de concluir la licenciatura.

Desde el curso 2009-10 la Licenciatura en Física está extinguiéndose como consecuencia de la adaptación de las titulaciones universitarias al Espacio Europeo de Educación Superior (EEES). La titulación que la sustituye, el Grado

en Física, está estructurado en 4 cursos académicos, de modo que los primeros titulados terminaron sus estudios el curso 2012-13.

En la Facultad de Física se imparten también otras titulaciones universitarias. Así, a partir del curso 2005-06 se oferta la titulación de segundo ciclo de Ingeniería de Materiales, que está actualmente en extinción y desde el curso 2011-12 se oferta el Grado en Ingeniería de Materiales. También a partir de ese mismo curso se ofrece el doble título de Grado en Física y en Ingeniería de Materiales, que puede obtenerse en 5 cursos académicos. Asimismo, participa en las dobles titulaciones de Quimica- Ingenieria de Materiales y Física-Matemáticas en colaboración con las facultades de Química y Matemáticas, respectivamente.

![](_page_20_Picture_0.jpeg)

# **Media** 6.

 $\equiv$ 目 **FTE**  $\Omega$ ıш

Podemos insertar:

- Citas.
- Tablas.
- Fotos.
- Acordeón.
- Línea horizontal.
- Carácter especial.

# **Citas** 6.1.

Muestra un texto sobre un fondo gris. Se puede utilizar para notas, comentarios… etc.

![](_page_20_Picture_14.jpeg)

**Tablas** 6.2.

Podemos insertar tablas, indicando el número de **columnas** y **filas**, la **anchura** (hacerlo siempre en porcentaje, incluyendo el símbolo %), y un **título**. Nunca incluir: altura, esp. e/celdas, esp. Interior, tamaño de borde, ni síntesis.

# Edición de tabla

Una vez creada la tabla, podemos editarla, pulsando botón derecho del ratón sobre la misma, y en el menú desplegado podemos: **insertar y eliminar celdas, filas y columnas**, **combinar celdas**, **dividir celdas** y **editar propiedades de la tabla**.

![](_page_20_Picture_204.jpeg)

![](_page_20_Picture_20.jpeg)

![](_page_20_Picture_21.jpeg)

Insertar fila en la parte inferior

**Fliminar Filas** 

Insertar columna a la derecha **Eliminar Columnas** 

![](_page_21_Picture_0.jpeg)

# **Imagen** 6.3.

Disponemos de dos modos para insertar imágenes:

• **Automatizado.** Seleccionamos una foto de nuestro equipo, y se sube a la carpeta: *img/subidas*, redimensionándose automáticamente a un tamaño máximo de *1280 x 720px*.

• **Manual.** Seleccionamos una foto y la subimos a la carpeta que elijamos (se aconseja dentro de **img**). También somos responsables de redimensionarla correctamente (*Ver sección 05 Programas auxiliares*).

Lorem ipsum dolor sit amet, consectetur adipiscing elit. Nunc luctus ac augue vitae iaculis. Vivamus ultrices dui eget purus ullamcorper, eu efficitur ligula dictum. Donec suscipit, justo sit amet fermentum lobortis, lacus sapien interdum mauris, sit amet cursus nulla ante id ex. Vivamus eqestas eqet erat in elementum. Pellentesque sodales felis leo, non eleifend sem accumsan sit amet. Ouisque et neque at tortor eleifend auctor eu quis tellus. Suspendisse odio eros, efficitur eget tellus ac, iaculis egestas turpis. Sed posuere

Phasellus nec enim at nisl fringilla venenatis eget eget mi. Praesent molestie lorem at nunc bibendum rutrum. Nunc aliquet diam ac risus placerat, sit amet euismod nunc pharetra. Pellentesque habitant morbi tristique senectus et netus et malesuada fames ac turpis egestas. Aenean rhoncus faucibus velit, non cursus risus scelerisque vitae. Curabitur ut felis vitae libero placerat consequat eqet non metus. Sed ut finibus leo. Done sollicitudin dui porta, lobortis velit fringilla, pharetra nibh.

![](_page_21_Picture_9.jpeg)

tincidunt viverra. Nam tincidunt purus turpis, ac posuere velit volutpat non.

En ambos casos, tendremos acceso a las **Propiedades de la imagen**,

![](_page_21_Picture_205.jpeg)

en la que debemos indicar un **Texto alternativo**, una **Anchura**, una **Alineación**, y opcionalmente una **Etiqueta**, si queremos poner un pie de foto. En el modo automatizado esta ventana de propiedades sale por defecto. En el modo manual debemos mostrarla expresamente: *clic derecho sobre la foto.*

## Tamaño imagen respecto al texto

Podemos controlar el tamaño de la foto respecto al resto del texto. Para ello, en la ventana de **Propiedades**, en el campo **Anchura** indicamos un número entre 1 y 100, para indicar porcentaje tamaño foto respecto a la caja de texto. No poner signo "%".

## Editar imagen

Podemos editar las fotos una vez colocadas, bien para sustituirla por otra foto, alterar tamaño o la alineación, o incluso quitar/poner un texto de pie de foto. Para ello, hacemos *clic derecho* sobre la foto y seleccionamos **Propiedades de imagen**.

![](_page_21_Picture_206.jpeg)

![](_page_22_Picture_0.jpeg)

# **6.4. Acordeón**

Un acordeón es una estructura formada por regiones desplegables que permiten mostrar u ocultar contenido pulsando sobre el título de cada uno de los elementos. Una vez abierta una región (pestaña) del acordeón, se cierran las otras.

![](_page_22_Picture_106.jpeg)

# Acordeón

![](_page_22_Picture_107.jpeg)

## Edición del acordeón

Tras crear un acordeón, podemos añadir y quitar regiones (pestañas) pulsando el botón derecho del ratón sobre este y eligiendo la opción correspondiente.

![](_page_22_Figure_10.jpeg)

# **Línea horizontal** 6.5.

Podemos insertar una línea horizontal, para dividir secciones.

Línea horizontal

Cancelar

# **Caracteres especiales** 6.6.

Selección de caracteres que no encontramos normalmente en el teclado:

![](_page_22_Picture_108.jpeg)

![](_page_23_Picture_0.jpeg)

# **Media + (US)** 7.

□ 5 圓 圓

Podemos insertar:

- Etiquetas con enlaces.
- Vídeos YouTube/Vimeo.
- Galerías de fotos.
- Plantillas de diseño.
- Cuadros de texto.
- Tarjeta personal.

# **Etiquetas con enlaces** 7.1.

Indicamos el número de etiquetas que necesitamos, y luego editamos el nombre de cada etiqueta, y le asignamos un enlace haciendo doble clic sobre su nombre.

![](_page_23_Picture_124.jpeg)

#### Resultado: Etiqueta1 Etiqueta2 Etiqueta3 Etiqueta4

# **Vídeos YouTube/Vimeo** 7.2.

Se pueden incrustar vídeos de **you-Tube** y **Vimeo**, simplemente pegando su URL e indicando el ancho y la alineación respecto al texto. Se pueden incluir dentro de un texto, o como módulo aparte.

### Resultado:

![](_page_23_Picture_19.jpeg)

![](_page_24_Picture_0.jpeg)

# **Galerías de fotos** 7.3. 7.4.

Disponemos de una herramienta para mostrar imágenes como una galería de x columnas. También disponemos de una **galería Masonry**, esto es, una galería "*bloque de ladrillos*" que aprovecha los espacios que se crean cuando se combinan cajas de distintas dimensiones.

Para ello, debemos indicar el número de fotos que va a contener la galería y cómo se distribuyen. Una vez creada la estructura, asignamos la foto editando cada uno de los iconos de foto vacía. Para ello, utilizamos una de las dos **herramientas de Imagen** que nos proporciona CKEditor: La primera para subir una foto desde nuestro equipo, y la segunda para seleccionar una foto que ya tengamos en el servidor web (ver pág. 22).

#### Número de fotos de la galería  $\overline{2}$ Selecciona un tipo de galería 2 columnas 2 columnas 3 columnas 4 columnas 5 columnas **Aceptar** 6 columnas **Z** columnas 8 columnas **Masonry**

## Ejemplo de galería Masonry:

![](_page_24_Picture_9.jpeg)

# **Plantillas de diseño**

Herramienta para maquetar las páginas y disponer de 1, 2, 3 ó 4 columnas que nos sirven para colocar texto, fotos y elementos como tarjetas, cuadros de texto... etc.

Disponemos de dos tipos de columnas:

- **• Fluidas**. Permiten que el texto salte automáticamente de una columna a la siguiente.
- **• Independientes**. Texto no fluye de una columna a otra.

![](_page_24_Picture_170.jpeg)

**25**

![](_page_25_Picture_0.jpeg)

#### Ejemplo de plantilla 3 columnas fluidas:

![](_page_25_Picture_4.jpeg)

La Titulación de Licenciado en Física existe en la **Universidad de Sevilla** desde 1963. Entre este año y 1978 la Facultad de Ciencias de la Hispalense fue la encargada de su impartición y en 1978 se crea la Facultad de Física, en la que se estudia esta titulación desde entonces.

En esta larga travectoria la **Eacultad de** Física de la Universidad de Sevilla ha consolidado un importante prestigio, en Física, está estructurado en 4 tanto en su aspecto de formación de cursos académicos, de modo que los profesionales, como en la calidad y primeros titulados terminaron sus reconocimiento de los Grupos de estudios el curso 2012-13 Investigación que han ido surgiendo

En la Facultad de Física se imparten en las diversas áreas de la Física. también otras titulaciones Las características de estos estudios - universitarias. Así, a partir del curso requieren buena base en matemática 2005-06 se oferta la titulación de y amplia dedicación. Como segundo ciclo de Ingeniería de contrapartida los Licenciados en Física Materiales, que está actualmente en son profesionales bien preparados y extinción y desde el curso 2011-12 se solicitados en el mundo laboral. oferta el Grado en Ingeniería de Estadísticas recientes demuestran que Materiales. También a partir de ese su índice de colocación asciende mismo curso se ofrece el doble título

prácticamente al 100% a los pocos de Grado en Física y en Ingeniería de

La Titulación de Licenciado en Física existe en la Universidad de Sevilla desde

1963. Entre este año y 1978 la Facultad de Ciencias de la Hispalense fue la encargada de su impartición y en 1978 se crea la Eacultad de Efsica, en la que

En esta larga trayectoria la Facultad de Física de la Universidad de Sevilla ha

consolidado un importante prestigio, tanto en su aspecto de formación de profesionales, como en la calidad y reconocimiento de los Grupos de

Las características de estos estudios requieren buena base en matemática y

Investigación que han ido surgiendo en las diversas áreas de la Física

amplia dedicación. Como contrapartida los Licenciados en Física son profesionales bien preparados y solicitados en el mundo laboral. Estadísticas recientes demuestran que su índice de colocación asciende prácticamente al

El responsable de la Administración del Centro tiene encomendadas las funciones

especializadas de planificar, dirigir, coordinar y supervisar el trabajo desarrollado por

años de concluir la licenciatura Materiales que puede obtenerse en 5 cursos académicos. Asimismo. Desde el curso 2009-10 la Licenciatura participa en las dobles titulaciones de en Física está extinguiéndose como Química- Ingenieria de Materiales y consecuencia de la adaptación de las Física-Matemáticas en colaboración titulaciones universitarias al Espacio con las facultades de Química y Europeo de Educación Superior (EEES). Matemáticas, respectivamente La titulación que la sustituye, el Grado

se estudia esta titulación desde entonces.

100% a los pocos años de concluir la licenciatura.

Responsable de la secretaría del centro

 $\mathcal{L}$  1234567890  $\mathcal{P}$  nombre We

D. MANUEL JIMÉNEZ JIMÉNEZ

los responsables de cada área de gestión de la secretaría.

Ejemplo de plantilla 2 columnas: 33% (foto) + 66% (texto):

# **7.5. Cuadros de texto** 7.6.

Para insertar cuadros de texto de información, resumen, error... etc, pudiendo indicar su ancho y alineación.

![](_page_25_Picture_311.jpeg)

# Ejemplo:

# Ejemplo de plantilla 1 columna y 2 columnas utilizando tarjetas:

Pin de fot

### .<br>Auxiliar de centro D<sup>a</sup> ADELA IIMÉNEZ **IMÉNEZ**

1.

![](_page_25_Picture_16.jpeg)

#### Estudiar en la Facultad de Física de la Universidad de Sevilla

La Titulación de Licenciado en Física existe en la Universidad de Sevilla desde 1963. Entre este año y 1978 la .<br>Eacultad de Ciencias de la Hispalense fue la encargada de su impartición y en 1978 se crea la Facultad de Eísica en la que se estudia esta titulación desde entonces

En esta larga travectoria la Facultad de Eísica de la Universidad de Sevilla ha consolidado un importante prestigio. tanto en su aspecto de formación de profesionales, como en la calidad y reconocimiento de los Grupos de Investigación que han ido surgiendo en las diversas áreas de la Física.

# **Tarjeta personal**

Tarietas verticales, o apaisadas con foto e información de una persona. Las tarjetas pueden ser independientes, o maquetarlas por columnas para formar equipos, utilizando la herramienta **Plantilla de Diseño**, vista antes.

![](_page_25_Picture_24.jpeg)

**26**

![](_page_26_Picture_0.jpeg)

# **Deshacer/Rehacer** 8.

![](_page_26_Picture_4.jpeg)

Como en todo software, podemos deshacer (*ctrl + Z*) la última acción, o rehacerla (*ctrl + Y*).

# **Visualización** 9.

A Fuente HTML 2

Disponemos de los siguientes modos de visualización:

• **Bloques de etiquetas.** Para seleccionar fácilmente elementos que queramos borrar.

• **Conmutar entre código HTML / Visualización WYSIWYG.** Para afinar el código HTML.

• **Trabajar a pantalla completa.**

Se aconseja **trabajar siempre a pantalla completa** para hacernos una idea lo más fiel posible al diseño final. Para ello, se ha implementado en el editor el mismo formato que en la página final.

Si dominas HTML, puedes intentar editar etiquetas HTML conmutando con el **botón HTML**.

![](_page_26_Picture_14.jpeg)

# 04 **Gestión de ficheros**

S

*Gestión de contenidos Webs Centros*

![](_page_28_Picture_0.jpeg)

# 04 **Gestión de ficheros**

El **Gestor de Ficheros e imágenes IMCE** nos permite gestionar nuestro repositorio de ficheros en el servidor web e insertarlos en nuestras páginas.

# **Subida/gestión de ficheros**

Podemos crear carpetas (**Nueva carpeta**), subir ficheros en esas carpetas (**Subir**), borrarlos (**Delete**) y cambiar el tamaño de las fotos que subamos (**Redimensionar**).

![](_page_28_Picture_107.jpeg)

Disponemos de dos carpetas (**doc** e **img**) donde debemos subir nuestros ficheros:

**• doc.** Nuestro repositorio de documentos. Ubicamos los ficheros de texto (*.docx, .xlsx, .pdf*), en su carpeta correspondiente, según sección a la que pertenezca, pudiendo crear dentro de estas otras carpetas para mantener más ordenada la información.

**• img.** Nuestro respositorio de imágenes, ubicándolas en las carpetas correspondientes según sección.

![](_page_28_Picture_108.jpeg)

# **Insertar ficheros en nuestra página**

Localizamos y seleccionamos el fichero que queremos insertar y pulsamos **Seleccionar**.

# 05 **Software auxiliar**

*Gestión de contenidos Webs Centros*

![](_page_30_Picture_0.jpeg)

# 05 **Software auxiliar**

# 5.1 *WORD***HTML**

Aplicación web que se utiliza como programa intermedio para pasar contenido de un fichero Word o de una página web (HTML) a un formato HTML limpio.

Tecleamos en un navegador: *https://wordhtml.com*.

Clic en **Word Editor** y pegamos el contenido copiado de Word o página web. Clic en pestaña **HTML**, y clic en los siguientes tres iconos en este orden:

#### **WORDHTML Word Editor HTML**  $File -$ Edit  $\star$ Insert  $\bullet$  View  $\bullet$ Format  $\bullet$  Table  $\bullet$ Tools  $\blacktriangleright$ B  $\underline{\mathsf{U}}$ 挂 ▼ }三 ▼画 逗  $\mathscr{E}$   $\blacksquare$ Formats  $\blacktriangleright$ **Cabecera** Al seleccionar texto, podemos:

- · Ponerlo en Negrita. · Poner en Cursiva (itálica). · Poner en Superíndice.
- · Poner en Subíndice

1

**Clean** 

· Quitar todos los formatos anteriores.

#### $\mathbf{R}$ | 草 ■ 影  $\mathbf{V} = \mathbf{V}(\mathbf{V} \times \mathbf{V})$

**Borramos**: estilos en línea, clases e IDs, etiquetas vacías… etc. Antes debemos comprobar que todas las opciones estén seleccionadas, excepto las dos últimas.

**Encoding en off** (icono con una "x") para mostrar correctamente los acentos.

**Set code indentation** (1 toque), para formatear la visualización correctamente.

3

2

Una vez formateado, seleccionamos todo el texto (*Ctrl + A*) y lo pegamos (*Ctrl + V*) en el editor de Drupal.

![](_page_30_Figure_16.jpeg)

![](_page_31_Picture_0.jpeg)

# 05 **Software auxiliar**

1

 $\left( + \right)$ 

# 5.2 **AVS IMAGE CONVERTER**

Software libre para edición de fotos. Antes de subir una foto a Drupal, es conveniente redimensionarla. Bajamos el programa desde: *https://www.avs4you. com/avs-free-image-converter.aspx*.

## **Pasos para redimensionar una foto**

Haga clic aquí para añadir archivos<br>o arrastre y suelte sus archivos aquí

Seleccionamos la foto arrastrando la foto al cuadro gris, o haciendo clic en este y seleccionar la foto.

Escogemos un tamaño incluido en el desplegable de **Redimensionar**:

#### maño original

2

Tamaño original

Foto 3.5x5.1 pulg. (9x13 cm) normal Foto 3.5x5.1 pulg. (9x13 cm) 300dpi Foto 4x6 pulg. (10x15 cm) normal Foto 4x6 pulg. (10x15 cm) 300dpi Foto 5x7 pulg. (13x18 cm) normal Foto 5x7 pulg. (13x18 cm) 300dpi Foto 6x8 pulg. (15x20 cm) normal Foto 6x8 pulg. (15x20 cm) 300dpi Foto 8x10 pulg. (20x25 cm) normal Foto 8x10 pulg. (20x25 cm) 300dpi

![](_page_31_Picture_148.jpeg)

![](_page_31_Picture_149.jpeg)

Por último, indicamos el directorio donde queremos situar la foto convertida, y pulsamos en el botón **¡Convertir!**

![](_page_31_Picture_150.jpeg)

Si no encontramos el tamaño deseado en la lista desplegable, podemos redimensionarla de forma **personalizada**, indicando pixeles de ancho y pixeles de alto (no es conveniente pasar de 1920px de ancho). Indicando si dejamos la orientación original o no.

![](_page_32_Picture_0.jpeg)

Servicio de Informática y Comunicaciones

*© Copyright 2022 Universidad de Sevilla*